## **Editing your personal profile (for you and your players):**

1. **Click your name** in the upper right corner of the LeagueSpot page and select **profile**:

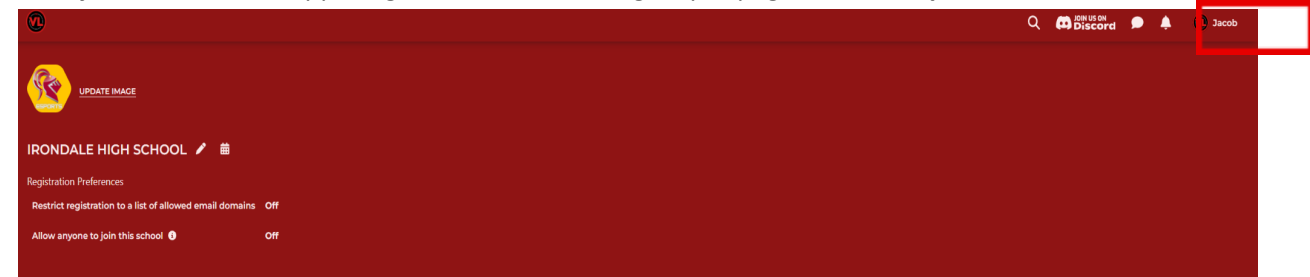

2. Once this is clicked you will be taken to the following page:

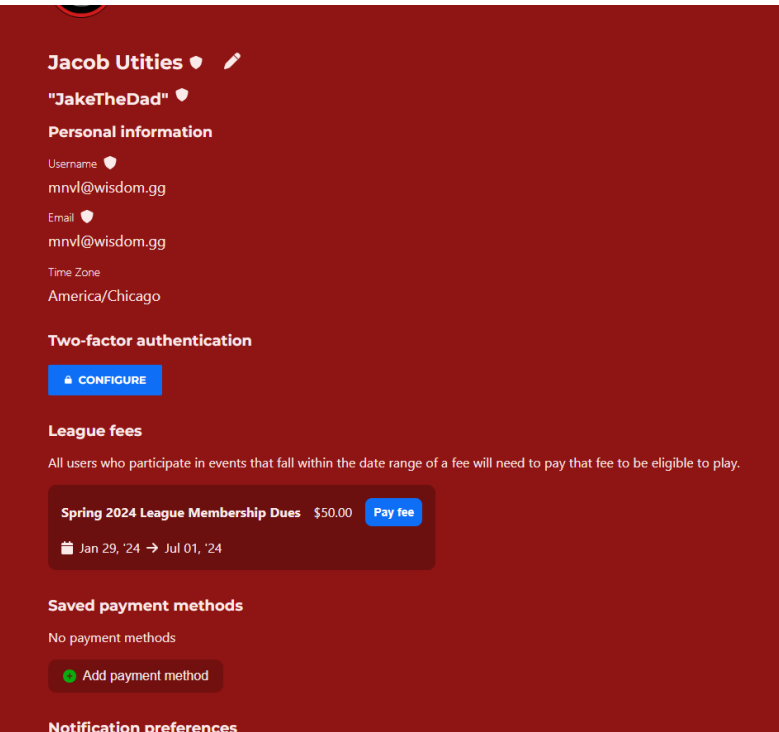

- 3. From here you have the following options:
	- a. Update Image: Changes the displayed image on your personal profile
	- b. Change Password: Change your account password
	- **c. Pay League Fee:** Pay the fee that allows you to participate in leagues and tournaments
	- d. Update Notifications: Change your settings to receive reminders 15 minutes before your match
	- e. Link your Twitch, Battle.net, and Discord accounts
	- f. Add game handles for the games you participate in (at bottom of page, not pictured)

4. If you click the Pencil Icon you will be able to add your general gamertag and edit personal information if needed:

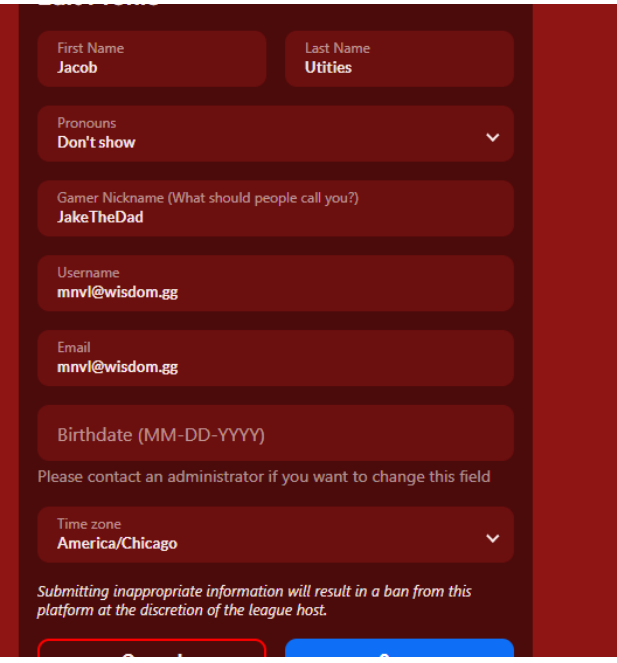

## **5. Adding a New Game Handle:**

a. For most of our titles, you can link your gamertag by clicking the "Link" button for each listed title and/or publisher. Once asked in a new tab, click "Approve" to link your account to Leaguespot

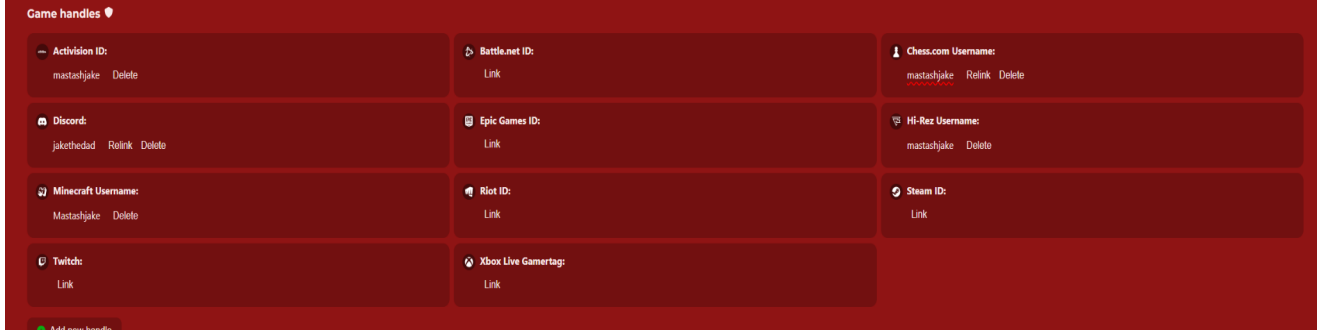

b. For any titles NOT LISTED: Scroll towards the bottom of the page underneath the "Game handles" section and click "+ ADD NEW HANDLE". You'll then select the game source that you will compete in and input your In-Game-Name/Handle. (the name that can be used to add you in that game).

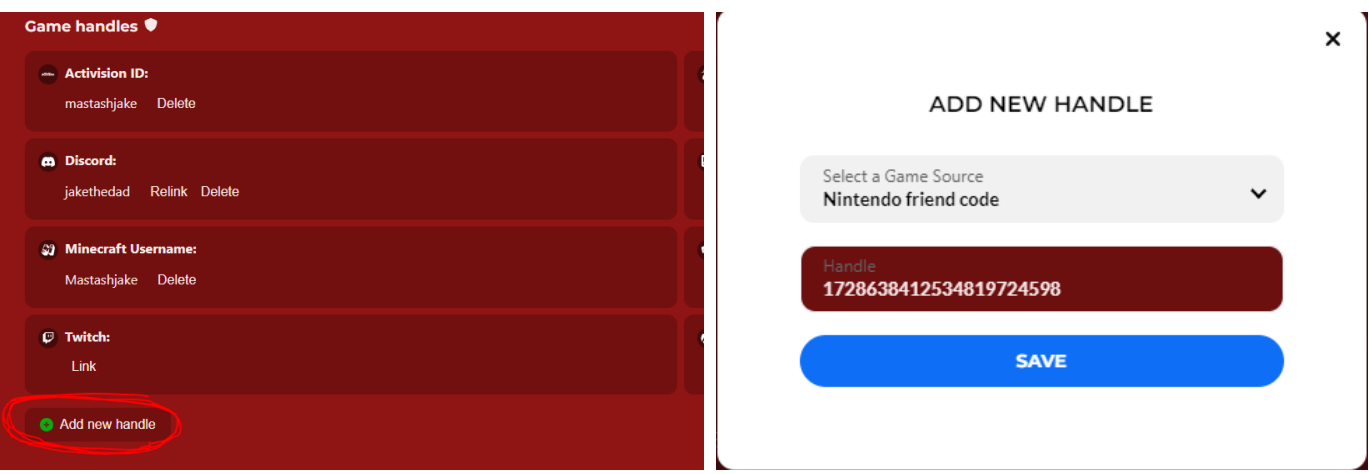

c. After clicking the blue "SAVE" button, your Handle should be listed underneath your profile. You will need to repeat these steps until all accounts for the titles you compete in are linked.

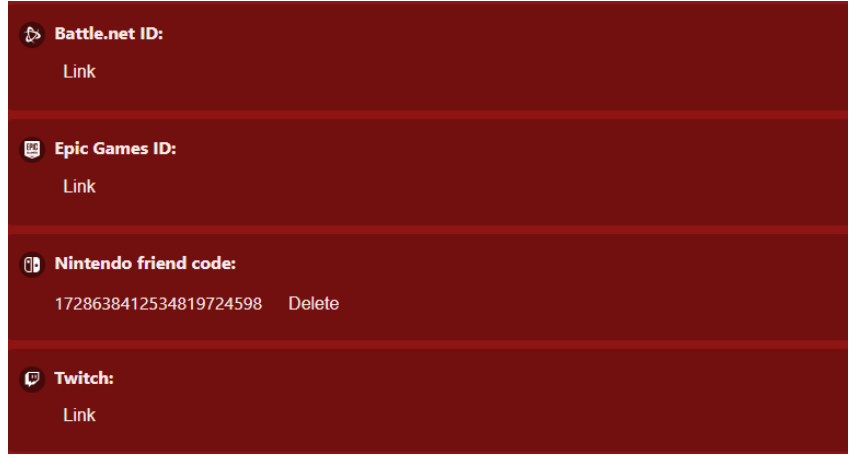

## **6. Paying your League Fee:**

a. Navigate to the "League Fees" section of your profile page:

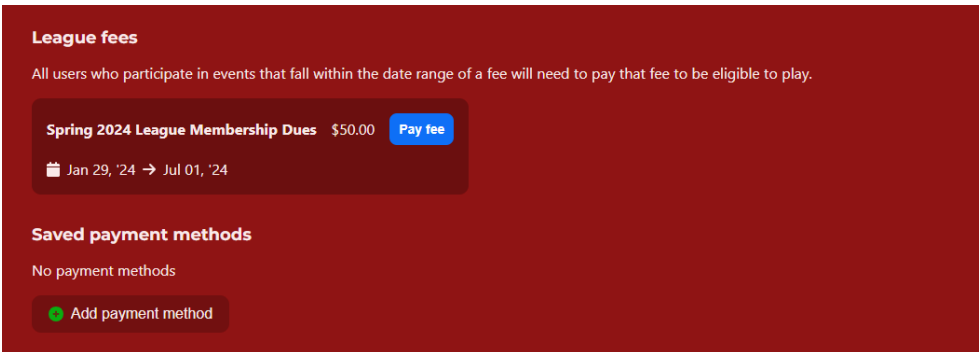

b. Click: "Pay Fee" for the season you wish to compete in. A date range for the fee will be shown if you are unsure which to choose.

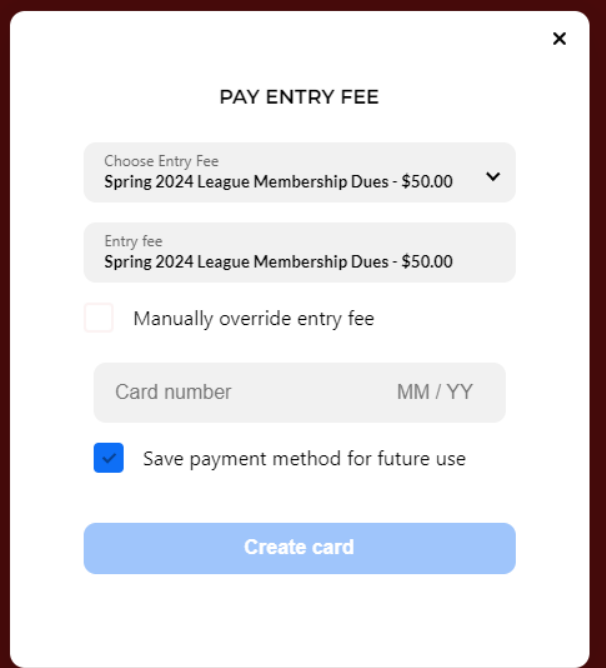

- c. Enter your card information in the dialogue box.
	- i. Click "Create Card"
	- ii. In the follwup box, click "Pay entry fee"

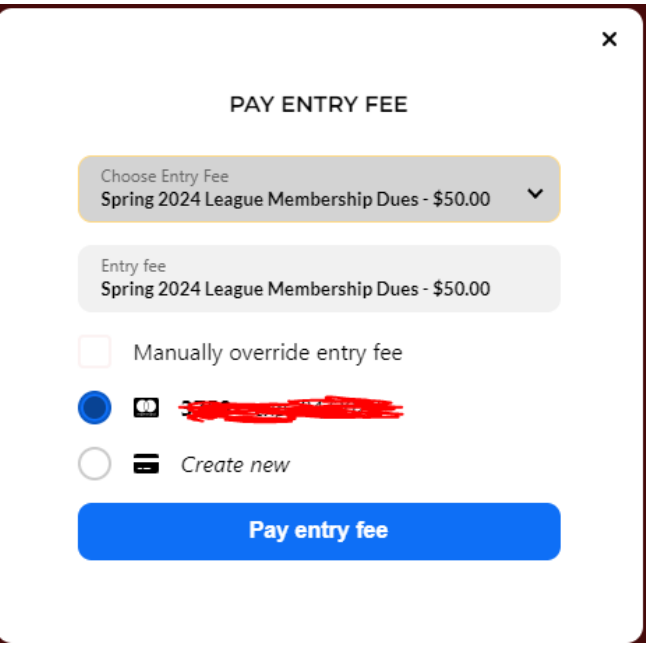